# QuickStart

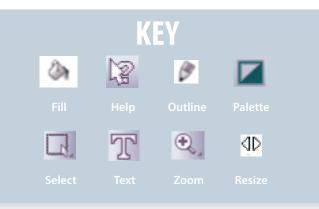

## Setting Up Your Artistic Edge Cutter

- Remove the protective material from inside the cutter.
- Locate the User Guide and follow the instructions for connecting and setting up the cutter. *Please refer to page 8 of the User Guide for the next three steps.*
- Insert the blade for the material you wish to cut into the blade holder.
- Adhere the material you wish to cut to the appropriate mat.
- Load the cutting mat into the machine as shown in the User Guide.

#### Install Creative DRAWings SimpleCut Software

- Install Creative DRAWings SimpleCut Software
- Follow the instructions at the beginning of the User Guide (page 3) to install the software. Make sure that internet access is available during installation.
- The *Activation Key* can be found next to the installation instructions on page 3 of the User Guide.
- Open the SimpleCut software.

### Create Lettering for the Edge Cutter

Artistic SimpleCut will automatically open with a prompt that will help you start a new design or open an existing design.

- Create New will already be selected. Select Next.
- Select the white color chip for a light color background, and Select Next.
- Choose the option for *New Graphic*.

- Select *Next*, and *Finish*.
- Select the *Edit Text* icon from the left side toolbar, click in an empty area of the workspace and type in a name, or text of your choice.
- In *Tool Options*, which is located above the workspace, select Arial Black as the Font.
- Click the *Rectangle Selection* icon and select the text by clicking on it.
- Drag the corner handles to resize the text with proportional re-size. (Position the cursor just inside the corner of the selection box or hold the Shift key while resizing.)
- Check *Tool Options* above the workspace and adjust if necessary for exact width and length measurements. *Remember that your mat is 12" X 12". Your design should not exceed 12" in width or height.*
- With the lettering still selected choose a color from the *Palette* below the workspace. Click the upper left for *Outline*. (Lower right is for Fill color.)
- The Object Property *Outline* is Running as default. Leave the default as stitching even though the file will be exported for cutting. This will ensure that only an outline of your design is cut.

### Save the File and Export to the Edge Cutter

- Select *File* from the upper menu and *Save As*. Type "Lettering" and click <Save>. The file will be saved as a *Draw* file for later editing.
- Select *File > Export* and *To Crystals/Cutters*.
- The dialog box opens, select the **Artistic Edge** from the selection options on the left.

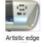

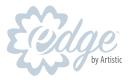

# QuickStart

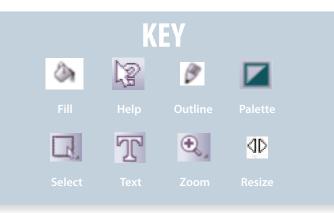

#### Perform a Test Cut

- Use the controls on the head of the cutter to move the blade to a portion of the material on the mat that will not be used, such as a lower corner.
- On the computer screen, in the *Export To Crystals/ Cutters* dialog, use the arrow keys to fine tune the location of the blade.

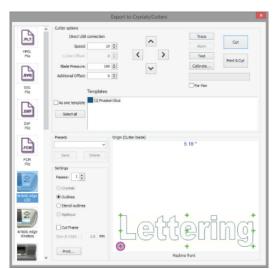

- Press *Test* to execute a test cut of the material.
- Move the mat and lift the material to check if the materials was cut at the proper depth. *Although there are guidelines on page 8 of the User Guide, we recommend that you always do a test cut when using a new material.*
- If the desired result is not achieved, first adjust the blade pressure on the Export to Crystal/Cutter dialog box. The second adjustment should be made to adjust the blade depth. Repeat the test cut until the desired result is achieved.

- Move the blade to the position where the lettering is to be cut. Note the position of the pink crosshair in the dialog box indicating the beginning position of the blade.
- Select *Trace* to see the an outline of where your design will be cut. If the design is not in the correct position, move the blade position accordingly.
- Select *Cut* to cut the lettering from the material on the mat.

#### Note: Before you move your mat, lift the material carefully to check the cut. If the results are not as desired, select <Cut> again to re-cut the exact path.

For more ideas on using your Artistic Edge Digital cutter, please visit *www.youtube.com/user/artisticusa*.

#### Helpful Hints:

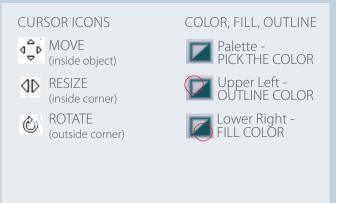

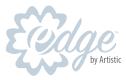

 $(\pm)$